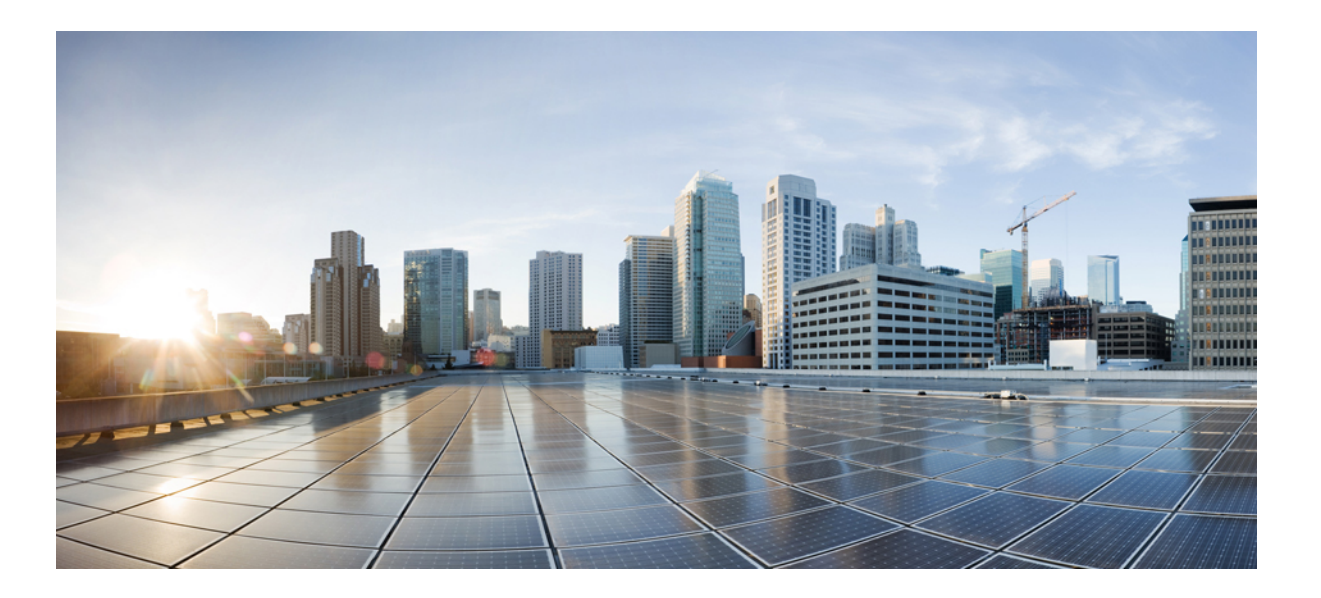

# **Cisco Unified Communications Self Care Portali kasutusjuhend, väljaanne 12.0(1)**

**Esmakordselt avaldatud:** 2017-08-17

## **Americas Headquarters**

Cisco Systems, Inc. 170 West Tasman Drive San Jose, CA 95134-1706 USA http://www.cisco.com Tel: 408 526-4000 800 553-NETS (6387) Fax: 408 527-0883

SELLES KASUTUSJUHENDIS ESITATUD SPETSIFIKATSIOONE JA TEAVET TOODETE KOHTA VÕIDAKSE ILMA ETTE TEATAMATA MUUTA. KÕIKI SELLES KASUTUSJUHENDIS OLEVAID VÄITEID JA SOOVITUSI NING KOGU ESITATUD TEAVET PEETAKSE ÕIGEKS, KUID SELLE KOHTA EI ANTA MINGIT OTSEST EGA KAUDSET GARANTIID. KASUTAJAD PEAVAD TÄIELIKULT VASTUTAMA KÕIGI TOODETE RAKENDAMISE EEST.

KAASASOLEVATE TOODETE TARKVARALITSENTS JA PIIRATUD GARANTII ON SÄTESTATUD TOOTE JUURDE KUULUVAS TEABEPAKETIS JA LISATUD KÄESOLEVASSE TEATISSE. KUI TE EI SUUDA TARKVARALITSENTSI VÕI PIIRATUD GARANTIID LEIDA, VÕTKE KOOPIA SAAMISEKS ÜHENDUST OMA CISCO ESINDAJAGA.

TCP päise tihenduse kasutamisel on Cisco kohandanud programmi, mis on välja töötatud California Berkeley ülikoolis (UCB) osana UNIXi operatsioonisüsteemi UCB avaliku domeeniga versioonist. Kõik õigused kaitstud. Autoriõigus © 1981, Regents of the University of California.

MUUDEST SIINSETEST GARANTIIDEST OLENEMATA ON KÕIK NENDE TARNIJATE DOKUMENDIFAILID JA TARKVARA ESITATUD "NAGU ON" KOOS KÕIGI PUUDUSTEGA. CISCO JA EELNIMETATUD TARNIJAD ÜTLEVAD LAHTI IGASUGUSTEST OTSESTEST JA KAUDSETEST GARANTIIDEST, SEALHULGAS NEIST, MIS PUUDUTAVAD TURUSTATAVUST, KINDLAKS OTSTARBEKS SOBIVUST JA RIKKUMISTE PUUDUMIST VÕI MIS TULENEVAD LEPINGUEELSETEST TOIMINGUTEST, KASUTUSEST VÕI KAUBANDUSTAVAST.

MITTE MINGIL JUHUL EI VASTUTA CISCO VÕI TEMA TARNIJAD MINGI KAUDSE, ERAKORRALISE, KAASNEVA EGA ETTENÄGEMATU KAHJU EEST, SEALHULGAS SAAMATA JÄÄNUD TULUDE, ANDMETE KAO VÕI KAHJUSTUMISE EEST, MIS TULENEB SELLE KASUTUSJUHENDI KASUTAMISEST VÕI VÕIMATUSEST SEDA KASUTADA, ISEGI KUI CISCOT VÕI TEMA TARNIJAID OLI TEAVITATUD SELLISTE KAHJUDE TEKKIMISE VÕIMALIKKUSEST.

Ükski selles dokumendis kasutatud IP-aadress ega telefoninumber pole esitatud tegeliku aadressi või telefoninumbrina. Kõigil selles dokumendis olevatel näidetel, käsu kuvaväljunditel, võrgutopoloogia diagrammidel ja muudel joonistel on vaid illustratiivne otstarve. Igasugune tegelike IP-aadresside või telefoninumbrite kasutus illustratiivses sisus on tahtmatu ja juhuslik.

Cisco ja Cisco logo on Cisco ja/või tema USA-s ja teistes riikides asuvate sidusettevõtete kaubamärgid või registreeritud kaubamärgid. Cisco kaubamärkide loendi vaatamiseks minge sellele URL-ile: <http://www.cisco.com/go/trademarks>. Nimetatud kolmandate isikute kaubamärgid kuuluvad nende vastavatele omanikele. Sõna nartner" kasutamine ei tähenda partnerlust Cisco ja ühegi teise ettevõtte vahel. (1110R)

© 2017 Cisco Systems, Inc. All rights reserved.

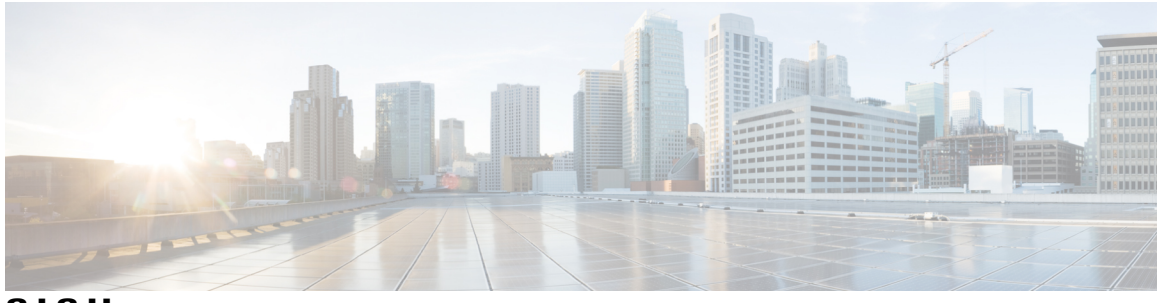

**SISU**

# **Unified [Communications](#page-4-0) Self Care Portal 1** Unified [Communications](#page-4-1) Self Care'i seaded **1** Graafiline [kasutajaliides](#page-5-0) **2** Põhilised [funktsioonid](#page-6-0) ja ikoonid **3** [Telefonid](#page-6-1) **3** Minu [telefonid](#page-6-2) **3** Ettevõtte telefoni [redigeerimine](#page-7-0) **4** Telefoni juhendi [allalaadimine](#page-7-1) **4** Lisatelefoni [häälestamine](#page-7-2) **4** Üksiknumbri ulatuse funktsiooni [aktiveerimine](#page-8-0) lisatelefonis **5** Üksiknumbri ulatuse jaoks [helisemisgraafiku](#page-8-1) häälestamine **5** Lisatelefoni [häälestamine](#page-9-0) mobiilsete kõnede jaoks **6** [Telefoni](#page-9-1) seaded **6** [Telefoniseadete](#page-9-2) seostamine ja seose eemaldamine **6** [Kiirvalimisnumbrite](#page-11-0) häälestamine **8** [Telefoniteenuste](#page-12-0) häälestamine **9** Kõneposti teatiste [häälestamine](#page-13-0) **10** Kõneajaloo [häälestamine](#page-13-1) **10** [Telefonikontaktide](#page-14-0) häälestamine **11** Kõne [edastamise](#page-14-1) valikud **11** Kõigi kõnede edastamise [seadistamine](#page-14-2) **11** Täpsemate [kõneedastuse](#page-15-0) valikute määramine **12** [Lisaseaded](#page-15-1) **12** Kõneposti eelistuste [määramine](#page-15-2) **12** Oleku Mitte segada [sisselülitamine](#page-15-3) **12** IM-i ja [kohalolekuteabe](#page-16-0) sisselülitamine **13** [Konverentsi](#page-16-1) plaanimine **13** Telefoni keele [määramine](#page-16-2) **13** Kliendi parooli [määramine](#page-16-3) **13**

[Telefoniteenuste](#page-17-0) PIN-i määramine **14** [Konverentskõne](#page-17-1) pääsukoodi määramine **14** [Lisandmoodulite](#page-18-0) allalaadimine **15** [Kuvanime](#page-18-1) vaatamine ja muutmine **15**

Ī

<span id="page-4-0"></span>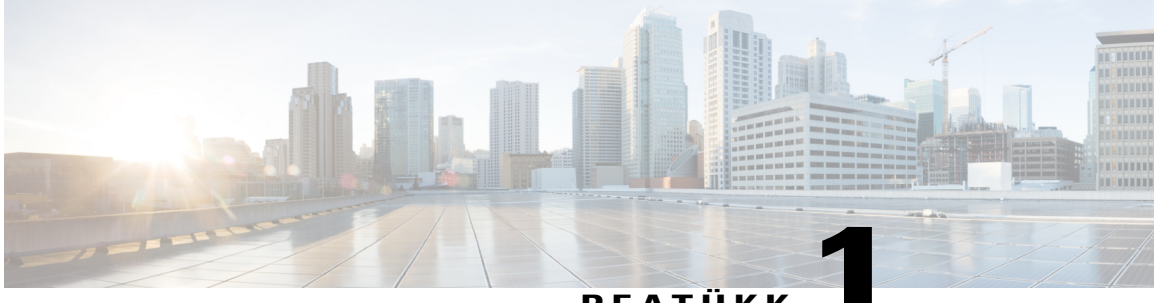

**PEATÜKK 1**

# **Unified Communications Self Care Portal**

Selles dokumendis kirjeldatakse, kuidas Unified Communications Self-Care Portalis konfigureerida Cisco Unified IP-telefonide ning Jabberi rakenduste kasutajaseadeid. Unified Communications Self Care Portali kaudu saate konfigureerida selliseid seadeid nagu kiirvalimisnumbrid, kontaktiloendid, telefoniteenused ja kõneposti teatised.

Dokument sisaldab järgmisi jaotisi.

- Unified [Communications](#page-4-1) Self Care'i seaded, lehekülg 1
- [Telefonid,](#page-6-1) lehekülg 3
- [Lisaseaded,](#page-15-1) lehekülg 12

# <span id="page-4-1"></span>**Unified Communications Self Care'i seaded**

Sellest kasutusjuhendist leiate ülevaate kõigist Unified Communications Self-Care Portalis saadaolevatest konfigureerimisseadetest. Juhendis eeldatakse, et teie telefon toetab kõiki saadaolevaid seadeid ja et teie võrguadministraator on konfigureerinud kõigi kasutajaseadete kuvamise Unified Communications Self-Care Portalis.

Võtke arvesse, et kui häälestate oma telefoni Unified Communications Self-Care Portalis, ei pruugi osa selles juhendis kuvatavaid seadeid järgmistel põhjustel ilmuda.

- Telefoni funktsioonid kui mõni funktsioon pole teie konkreetse telefonimudeli jaoks saadaval, siis seda funktsiooni ei kuvata, kui häälestate oma telefoni Unified Communications Self-Care Portalis. Kui teie telefon ei toeta näiteks olekut "Mitte segada", ei kuvata seda funktsiooni saadaolevate seadete hulgas.
- Ettevõtte parameetrid võrguadministraator saab Cisco Unified Communications Manageris määrata ettevõtteparameetrid nende seadete valiku piiramiseks, mida kasutajad saavad Unified Communications Self-Care Portalis ise konfigureerida. Näiteks võivad võrguadministraatorid konfigureerida Unified Communications Self-Care Portali selliselt, et kõik kõneedastusega seotud võimalused on eemaldatud. Sellise konfiguratsiooni korral ei kuvata Unified Communications Self-Care Portalis kõneedastuse valikuid.

Kui mõnda selle juhendi seadet ei kuvata kasutajaseadete konfigureerimisel Unified Communications Self-Care Portalis, vaadake oma telefoni dokumentatsioonist järele, kas vastav funktsioon on teie telefonis olemas. Kui teie telefon toetab seda funktsiooni, paluge mõnel võrguadministraatoril ettevõtteparameetrid Cisco Unified

Communications Manageris üle vaadata, veendumaks, et see funktsioon on lõppkasutajate poolt konfigureerimise jaoks saadaval.

# <span id="page-5-0"></span>**Graafiline kasutajaliides**

Unified Communications Self-Care Portalis on kasutusel veebipõhine graafiline kasutajaliides, millel on kuus peamist vahekaarti. Igal vahekaardil on link teistsugustele valikutele, mida kasutaja saab konfigureerida. Vahekaardid on järgmised.

- Telefonid sellel vahekaardil olevate seadete abil saate vaadata ja konfigureerida telefoniseadeid (nt kiirvalimisnumbreid, helina seadeid ja kõneajalugu) ning kõne edastamise seadeid.
- Kõnepost sellel vahekaardil olevate seadete abil saate häälestada kõnepostiga seotud eelistusi.
- IM ja kättesaadavus sellel vahekaardil olevate seadete abil saate häälestada oleku Mitte segada ning IM-i ja kohalolekuteabe.
- Konverents sellel vahekaardil olevate seadete abil saate häälestada konverentsidega seotud valikud.
- Üldised seaded sellel vahekaardil olevate seadete abil saate konfigureerida üldseadeid (nt kasutajate lokaadid ja paroolid).
- Allalaadimised selle jaotise seadete abil saate oma telefonide jaoks lisandmooduleid ja rakendusi alla laadida.

Järgmisel pildil on kujutatud põhikuva.

#### **Joonis 1: Kasutajaliides**

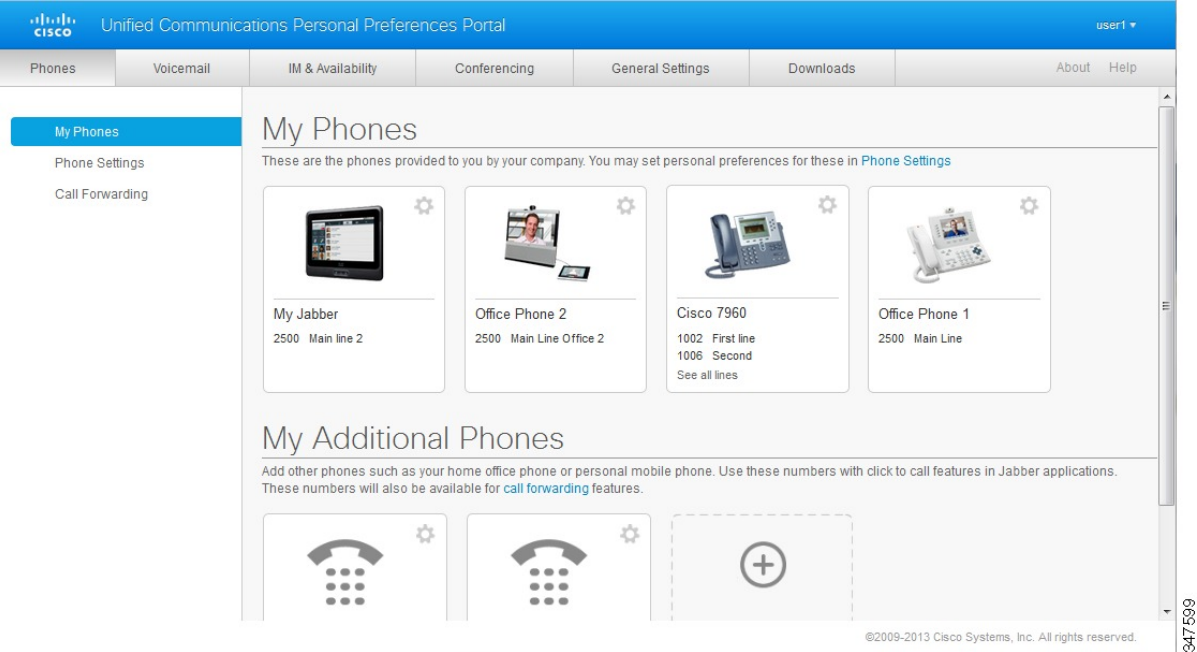

# <span id="page-6-0"></span>**Põhilised funktsioonid ja ikoonid**

Unified Communications Self Care Portalis on põhiliste funktsioonide täitmiseks kasutusel järgmised ikoonid.

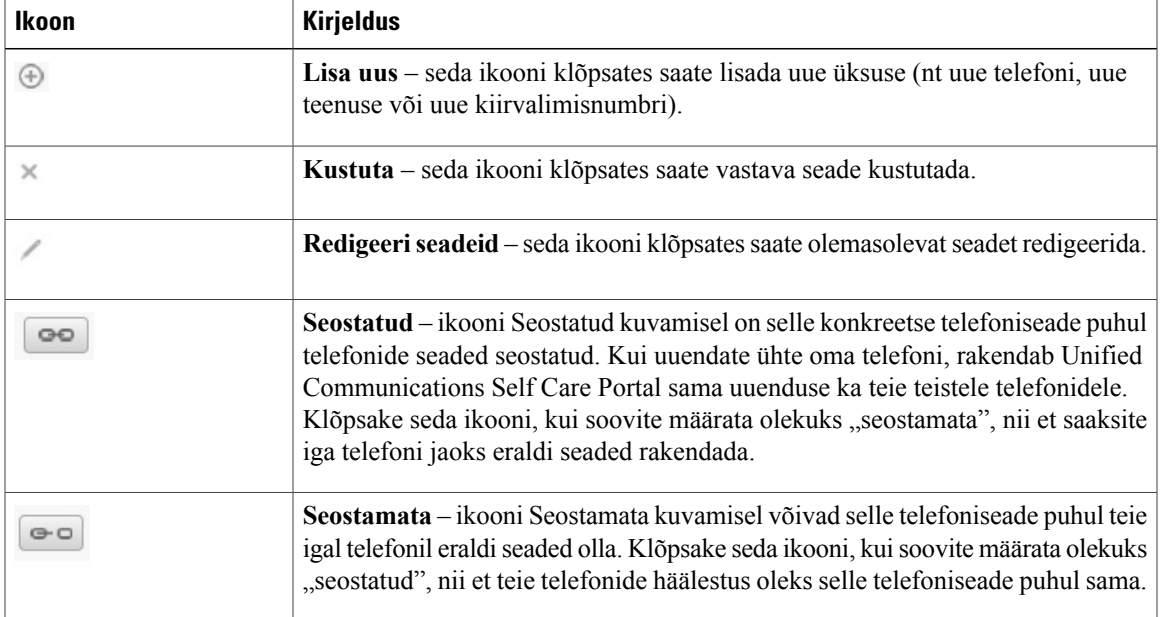

# <span id="page-6-1"></span>**Telefonid**

Vahekaardil Telefonid kuvatavad seaded võimaldavad teil vaadata ja konfigureerida iga Jabberi seadme ja Cisco Unified IP-telefoni seadeid. Vahekaart Telefonid on jaotatud kolmeks põhijaotiseks.

- Minu telefonid jaotises Minu telefonid saate vaadata kõigi oma telefonide kokkuvõtet ja lisada uusi telefone.
- Telefoni seaded jaotises Telefoni seaded saate konfigureerida telefoniseadeid (nt kiirvalimisnumbreid, helina seadeid ja kõneposti teatisi).
- Kõne edastamine jaotises Kõne edastamine saate oma telefonide jaoks konfigureerida kõne edastamise valikuid.

# <span id="page-6-2"></span>**Minu telefonid**

Aknas Minu telefonid kuvatakse kokkuvõtlik vaade teie ettevõttelt saadud töötelefonidest ja muudest telefonidest, millel teid kätte saab, kui te ei viibi oma töölaua ääres. Aken Minu telefonid on jaotatud kaheks põhijaotiseks.

### **Minu telefonid**

Jaotises Minu telefonid kuvatakse telefonid, mille olete saanud oma ettevõttelt. Aknas Minu telefonid saate redigeerida oma töötelefonide telefoni- ja liinikirjeldusi. Telefoni seadete jaotises rakendatavad sätted kehtivad üksnes töötelefonidele.

## **Minu muud telefonid**

Muud ehk lisatelefonid on telefonid, mida te ei saanud oma ettevõttelt, kuid mille soovite ehk lisada nende numbrite hulka, kuhu teile saab helistada siis, kui te ei viibi kontoris. Muude telefonide jaoks saate lubada üksiknumbri ulatuse funktsiooni, mobiilsuse tarkvaraklahviga kasutamise või Jabberi laiendus- või ühendamisjuhtimise. Telefoniseadeid ei saa muude telefonide jaoks konfigureerida.

## <span id="page-7-0"></span>**Ettevõtte telefoni redigeerimine**

Vaates Minu telefonid saate vaadata ning redigeerida oma ettevõttetelefonide liinisilte ja telefonikirjeldusi. Ettevõttetelefonide redigeerimiseks täitke järgmised juhised.

## **Protseduur**

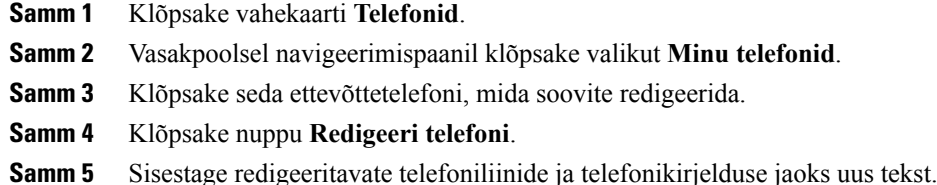

<span id="page-7-1"></span>**Samm 6** Klõpsake nuppu **Salvesta**.

# **Telefoni juhendi allalaadimine**

Mõne oma ettevõttetelefoni juhendi allalaadimiseks täitke järgmised juhised.

### **Protseduur**

<span id="page-7-2"></span>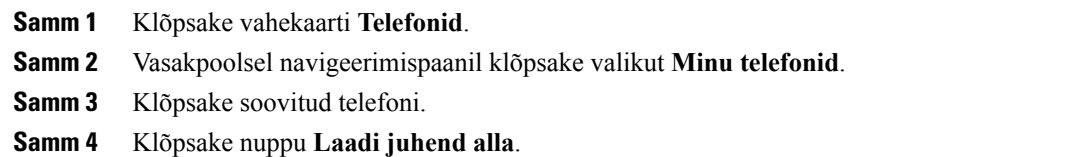

## **Lisatelefoni häälestamine**

Unified Communications Self Care Portalis saate lisaks oma ettevõttelt saadud telefonidele häälestada ka muid ehk lisatelefone – näiteks oma kodukontori telefoni või mobiiltelefoni. Lisatelefonide häälestamisel lisatakse täiendav telefoninumber, millele helistades saab teid kätte näiteks siis, kui te ei viibi parajasti töölaua taga.

Lisatelefoni häälestamiseks täitke järgmised juhised.

### **Protseduur**

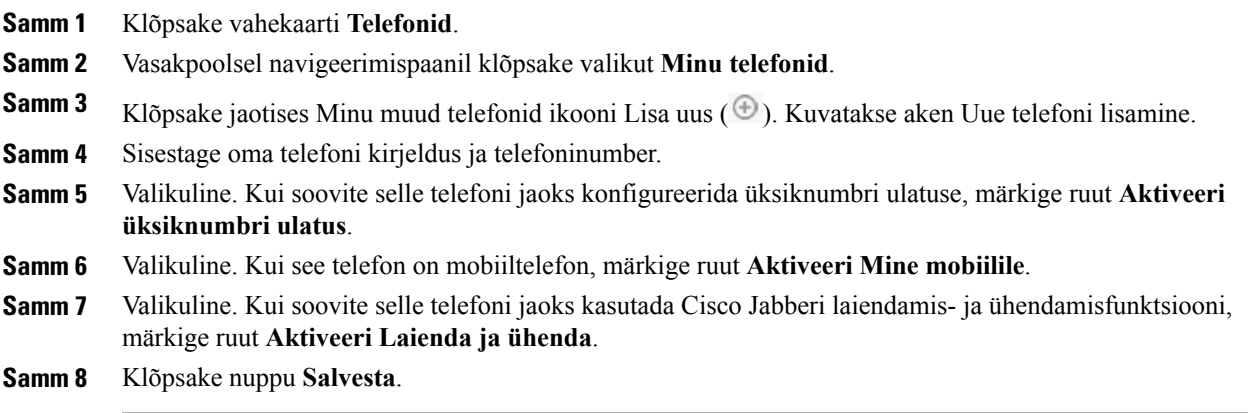

# <span id="page-8-0"></span>**Üksiknumbri ulatuse funktsiooni aktiveerimine lisatelefonis**

Kui häälestate lisatelefoni (nt oma kodukontori telefoni) vastavalt ettevõttelt saadud telefonidele, saate lisatelefonis aktiveerida üksiknumbri ulatuse funktsiooni, nii et teie ettevõtte telefoninumbri valimisel heliseks ka lisatelefon.

Üksiknumbri ulatuse funktsiooni aktiveerimiseks lisatelefonis täitke järgmised juhised.

## **Protseduur**

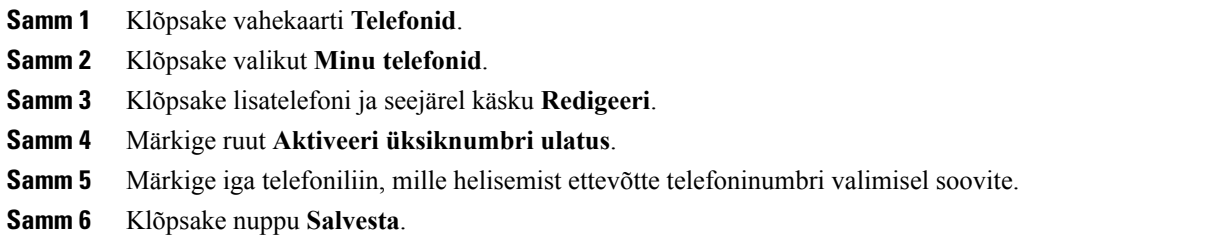

# <span id="page-8-1"></span>**Üksiknumbri ulatuse jaoks helisemisgraafiku häälestamine**

Nende telefonide puhul, kus on aktiveeritud üksiknumbri ulatuse funktsioon, saate helisemisgraafikuga kindlaks määrata päevad ja kellaajad, mil lisatelefoni numbril saab helistada. Näiteks saate määrata graafiku, mille alusel saab teie kontorinumbril helistades teiega kodutelefoni kaudu ühendust ainult tavalisel tööajal.

Helisemisgraafiku häälestamiseks täitke järgmised juhised.

## **Protseduur**

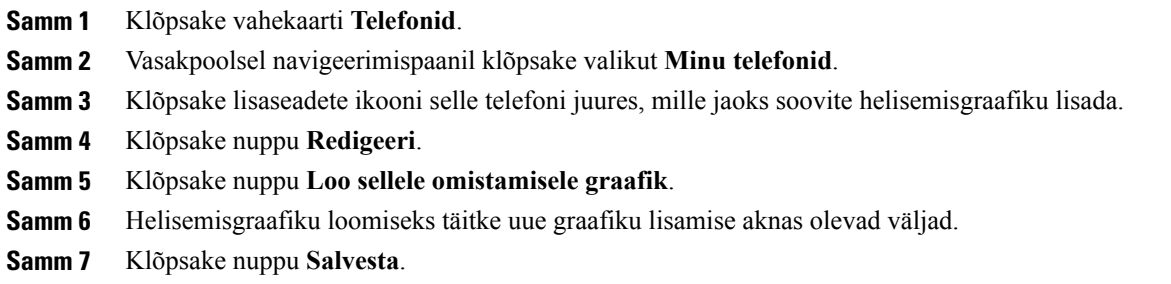

# <span id="page-9-0"></span>**Lisatelefoni häälestamine mobiilsete kõnede jaoks**

Kui häälestate ühe oma lisatelefoni mobiiltelefonina, saate ühelt ettevõtte telefonilt kõnesid mobiiltelefonile edasi suunata, vajutades ettevõtte telefoni mobiilsuse tarkvaraklahvi.

Lisatelefoni häälestamiseks mobiiltelefonina täitke järgmised juhised.

## **Protseduur**

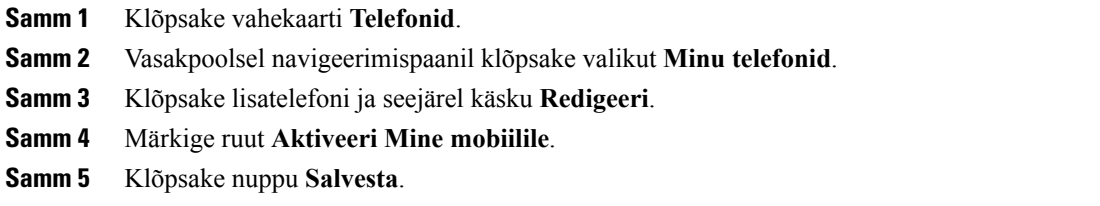

# <span id="page-9-1"></span>**Telefoni seaded**

Aknas Telefoni seaded saate häälestada oma ettevõttetelefonide telefoniseadeid.

Vaikimisi on teie erinevate ettevõttetelefonide telefoniseaded seostatud. Vaikeseade kohaselt on teie kõigil telefonidel konkreetse telefoniseade puhul sama konfiguratsioon. Telefonide seostamiseks ja seose eemaldamiseks eri telefoniseadete puhul täitke juhised, mis on antud jaotises [Telefoniseadete](#page-9-2) seostamine ja seose [eemaldamine,](#page-9-2) leheküljel 6.

Võtke arvesse, et jaotises Telefoni seaded saadaolevad seaded kehtivad üksnes teie ettevõttetelefonide kohta. Te ei saa konfigureerida muude telefonide seadeid.

## <span id="page-9-2"></span>**Telefoniseadete seostamine ja seose eemaldamine**

Soovi korral saate oma telefonide seaded omavahel seostada. Kui seostate telefonid teatud kindla telefoniseadega, rakendab Unified Communications Self Care Portal selle telefoniseade konfiguratsiooni kõigile teie telefonidele. Kui teil on näiteks kolm telefoni ja seostate nende kolme telefoni jaoks

kiirvalimisnumbrid, kasutatakse kõigis kolmes telefonis sama kiirvalimise konfiguratsiooni. Mõne kiirvalimisnumbri muutmisel ühes telefonis rakendab Unified Communications Self Care Portal selle muudatud kiirvalimisnumbri automaatselt ka teistes telefonides. Kui soovite seostatud telefonis kasutada mõnda ainult selle telefoni jaoks omast seadet, eemaldage telefoni seos.

Unified Communications Self Care seostab iga telefoniseade (ja eemaldab seose) eraldi. Seega saate seostada ühe kindla telefoniseade (nt kiirvalimisnumbrite) seaded, jättes samas mõne muu telefoniseade (nt kõneposti teatised) seostamata. Vaikimisi on kõik telefoniseaded seostatud.

Seadete seostamiseks või seoste eemaldamiseks võite klõpsata ikooni Seostatud/seostamata. Ikoon näitab teie telefonide praegust olekut: seostatud või seostamata.

Järgmisel pildil näidatakse, kuidas seostatud teenustega telefonide komplekt kasutajaliideses kuvatakse. Kuna teenused on praegu seostatud, kuvatakse ikoon Seostatud ja seaded rakendatakse kõigile kolmele telefonile. Seose eemaldamiseks ja igale telefonile omaette seadete rakendamiseks võite klõpsata ikooni Seostatud.

#### **Joonis 2: Seostatud seaded**

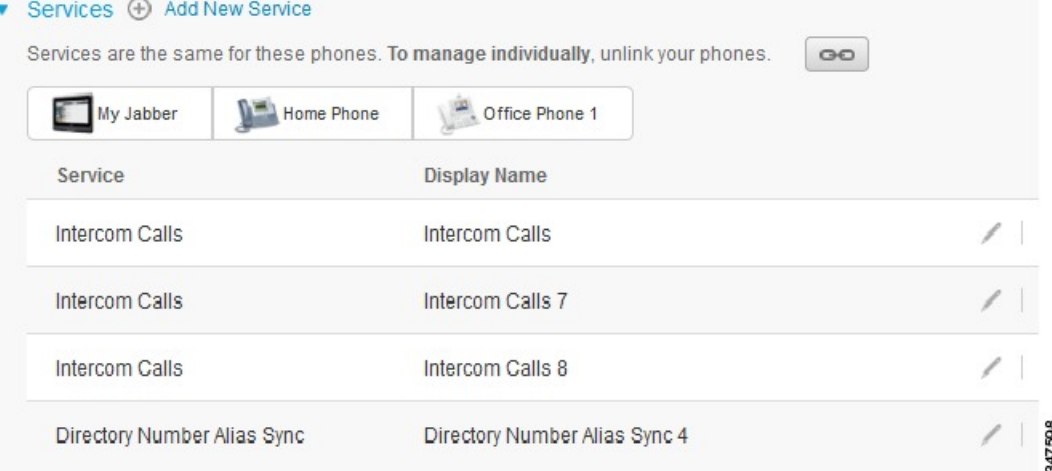

Järgmisel pildil näidatakse, kuidas seostamata kiirvalimisnumbrite seadetega telefonide komplekt kasutajaliideses kuvatakse. Näidatud juhul rakenduvad kuvatavad seaded üksnesseadmele Minu Jabber. Kuna igal telefonil on omaette seaded, kuvatakse ikoon Seostamata. Ikooni klõpsamisel saate samad seaded rakendada kõigile kolmele telefonile.

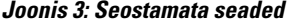

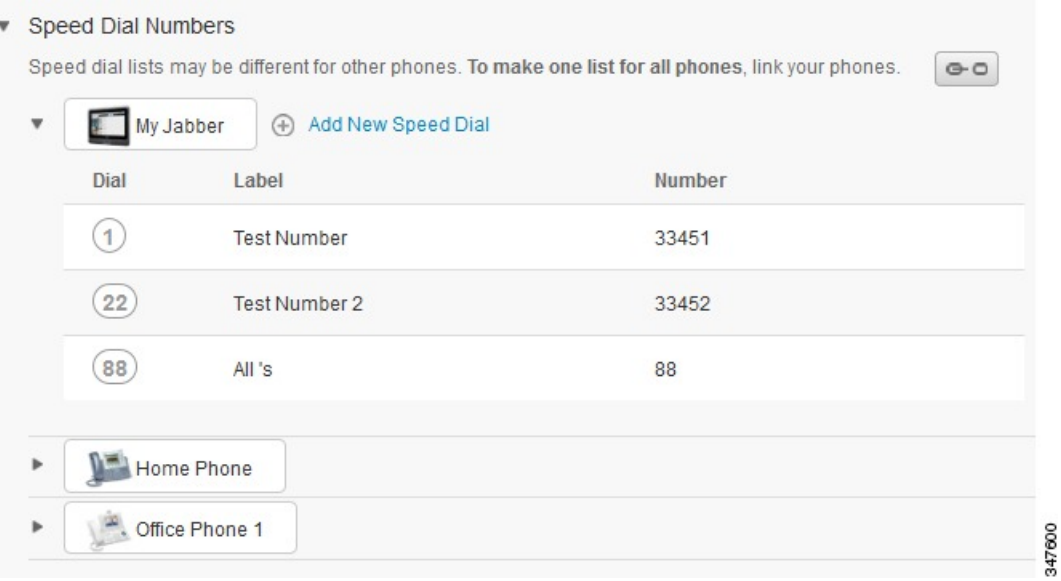

### **Protseduur**

Telefoniseadete seostamiseks või seose eemaldamiseks tehke järgmist.

- Telefoniseade seostamiseks klõpsake ikooni Seostamata ja valige, millist telefoni soovite kasutada põhitelefonina. Unified Communications Self Care Portal rakendab selle telefoniseade korral kõigis telefonides põhitelefoni konfiguratsiooni.
- Seostatud telefoniseade seose eemaldamiseks klõpsake ikooni Seostamata.

<span id="page-11-0"></span>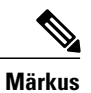

Konfigureerimisakna parempoolses ülanurgas kuvatava juhtelemendi Filter abil saate määrata, millist telefoni soovite vaadata. See ei mõjuta telefoniseadete seostamist. Kui vaatate sellise telefoni seadeid, mille seaded on seostatud, ja uuendate selle telefoni seadeid, värskendab Unified Communications Self Care Portal vastavalt ka teised seostatud telefonid.

## **Kiirvalimisnumbrite häälestamine**

Kiirvalimisnumbrite häälestamiseks täitke järgmised juhised.

## **Protseduur**

- **Samm 1** Klõpsake vahekaarti **Telefonid**.
- **Samm 2** Klõpsake valikut **Telefoni seaded**.
- **Samm 3** Klõpsake valikut **Kiirvalimisnumbrid**.
- **Samm 4** Seejärel tehke järgmist.
	- Kui telefonid on seostatud, klõpsake nuppu **Lisa uus kiirvalimine**.
	- Kui telefonid on seostamata, valige telefon, millele soovite kiirvalimisnumbri lisada, ja siis klõpsake nuppu **Lisa uus kiirvalimine**.
- **Samm 5** Sisestage numbriväljale kontaktisiku nimi või telefoninumber. Unified Communications Self Care Portal teeb otsingu ettevõtte kataloogis.
	- Ettevõtte kataloogist saate otsida üksnes juhul, kui teie võrguadministraator on teile juurdepääsu andnud. Juurdepääs määratakse Cisco Unified Communications Manageri ettevõtteparameetrite abil. **Märkus**
- **Samm 6** Sildi tekstiväljale sisestage kiirvalimisnumbri kirjeldus. Telefon kasutab seda kirjeldust kiirvalimisnumbri kuvamisel.
- **Samm 7** Kiirvalimise tekstiväljal määrake kiirvalimisnumber.
- <span id="page-12-0"></span>**Samm 8** Klõpsake nuppu **Salvesta**.

## **Telefoniteenuste häälestamine**

Valiku Teenused abilsaate oma Cisco Unified IP-telefonidele ning Jabberi rakendustele lisada telefoniteenuseid (nt ettevõtte kataloog, visuaalne kõnepost või ilmaennustused). Saadaolevate teenuste loetelu oleneb konfigureeritavast telefonimudelist.

Teenuse lisamiseks täitke järgmised juhised.

- **Samm 1** Klõpsake vahekaarti **Telefonid**.
- **Samm 2** Klõpsake valikut **Telefoni seaded**.
- **Samm 3** Teenuste vaate laiendamiseks klõpsake valikut **Teenused**.
- **Samm 4** Seejärel tehke järgmist.
	- Kui telefonid on seostatud, klõpsake nuppu **Lisa uus teenus**.
- Kui telefonid on seostamata, valige telefon, millele soovite teenuse lisada, ja klõpsake nuppu **Lisa uus teenus**.
- **Samm 5** Valige ripploendist Teenus lisatav teenus.
- **Samm 6** Tekstiväljale Kuvanimi sisestage sildi nimetus, mida soovite kasutada selle teenuse tuvastamiseks oma telefonis.
- **Samm 7** Sisestage kõik nõutavad parameetrid.
- **Samm 8** Klõpsake nuppu **OK**.

# <span id="page-13-0"></span>**Kõneposti teatiste häälestamine**

Kõneposti teatiste abil saate häälestada viisi, kuidas telefon teid uutest sõnumitest teavitab. Näiteks saate telefoni konfigureerida nii, et uutest sõnumitest teavitamiseks kuvatakse telefoni ekraanil teade või vilgub ooteloleva sõnumi märgutuli.

Kõneposti teatiste häälestamiseks täitke järgmised juhised.

## **Protseduur**

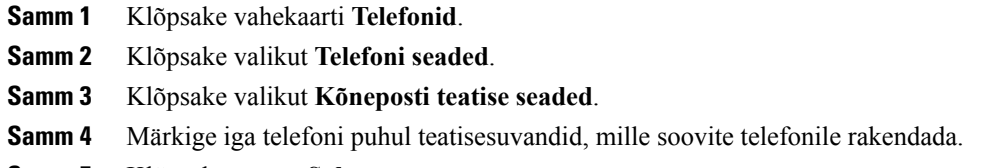

<span id="page-13-1"></span>**Samm 5** Klõpsake nuppu **Salvesta**.

## **Kõneajaloo häälestamine**

Kõneajaloo abil saate kõigi oma telefonide puhul logida vastamata kõned. Kõneajaloo häälestamiseks tehke järgmist.

- **Samm 1** Klõpsake vahekaarti **Telefonid**.
- **Samm 2** Klõpsake valikut **Telefoni seaded**.
- **Samm 3** Klõpsake valikut **Kõneajalugu**.
- **Samm 4** Märkige ruut **Logi vastamata kõned** iga telefoniliini puhul, mille kõneajaloo soovite salvestada.
- **Samm 5** Klõpsake nuppu **Salvesta**.

## <span id="page-14-0"></span>**Telefonikontaktide häälestamine**

Telefonikontaktide jaotises saate talletada oma telefonikontaktide telefoninumbreid ja e-posti aadresse. Saate telefonides kontaktiloendit sirvida ja helistada otse kontaktiloendi kaudu, ilma et peaksite iga kord numbri tippima.

Telefoni kontaktiloendi häälestamiseks täitke järgmised juhised.

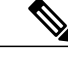

Igal kasutajal on kõigi telefonide jaoks üks telefoni kontaktiloendi. Telefoni kontaktiloendit ei saa seostada või selles seost eemaldada. **Märkus**

#### **Protseduur**

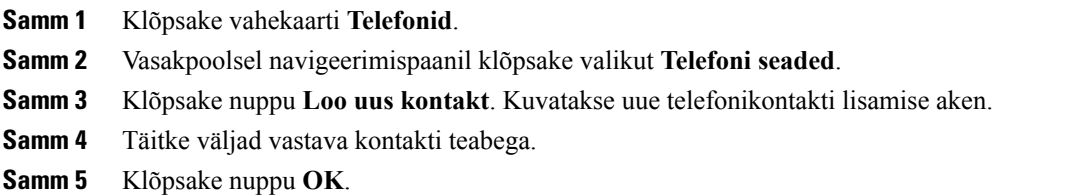

# <span id="page-14-2"></span><span id="page-14-1"></span>**Kõne edastamise valikud**

Kõne edastamise valikute abil saate häälestada oma Cisco Unified IP-telefonid ja Jabberi seadmed edastama kõnesid mõnele teisele numbrile.

# **Kõigi kõnede edastamise seadistamine**

Telefoni häälestamiseks nii, et kõik sissetulevad kõned edastatakse teisel numbril, täitke järgmised juhised.

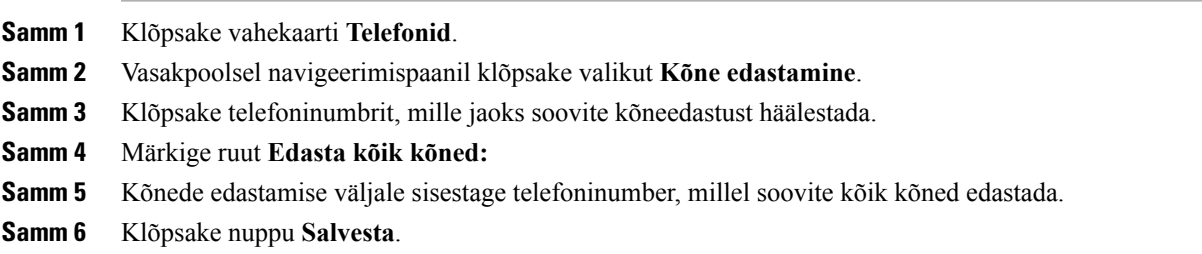

# <span id="page-15-0"></span>**Täpsemate kõneedastuse valikute määramine**

Unified Communications Self Care Portalis saate häälestada täpsemaid kõneedastuse valikuid, nagu sise- ja väliskõnede puhul erinevad kõneedastuse toimingud. Täpsema kõneedastuse häälestamiseks täitke järgmised juhised.

### **Protseduur**

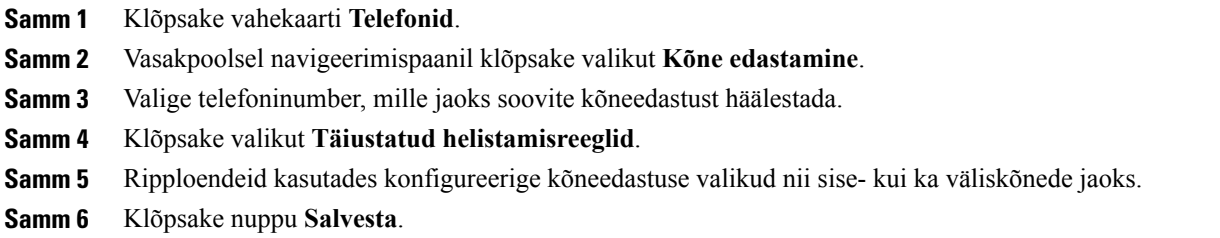

# <span id="page-15-2"></span><span id="page-15-1"></span>**Lisaseaded**

See jaotis sisaldab teavet seadete kohta, mis pole otseselt telefoniga seotud (nt kõnepost, konverentsid ja üldised seaded).

# <span id="page-15-3"></span>**Kõneposti eelistuste määramine**

Kõneposti eelistuste määramiseks Unified CommunicationsSelf CarePortalis klõpsake vahekaarti **Kõnepost** ja seejärel nuppu **Vali kõneposti eelistuste IVR**. Cisco Web Dialer valib kõneposti eelistuste IVR-i lehe, kus saate oma telefonide jaoks kõneposti eelistused häälestada.

# **Oleku Mitte segada sisselülitamine**

Kui olek Mitte segada on sisse lülitatud, siis teie telefonid ei helise, kui keegi teie numbri valib. Oleku Mitte segada sisselülitamiseks kõigis oma telefonides tehke järgmist.

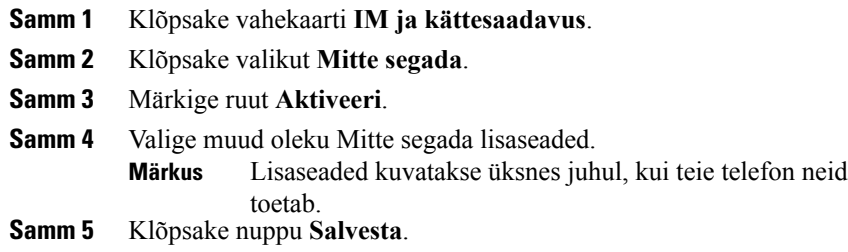

Olek Mitte segada lülitatakse sisse kõigis teie ettevõttetelefonides.

# <span id="page-16-0"></span>**IM-i ja kohalolekuteabe sisselülitamine**

Unified Communications Self Care Portalis saate sisse lülitada Cisco Unified IM-i ja kohalolekuteabe funktsiooni, nii et telefonides uuendatakse teie olekut, kui viibite kohtumisel. Cisco Unified IM-i ja kohalolekuteabe funktsiooni sisselülitamiseks täitke järgmised juhised.

## **Protseduur**

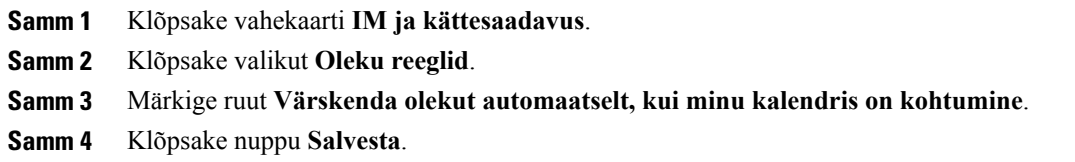

# <span id="page-16-1"></span>**Konverentsi plaanimine**

Unified Communications Self Care Portali vahekaardil Konverents saate konverentse plaanida. Olenevalt sellest, millise kasutajaprofiili administraator on teie jaoks häälestanud, saate konverentse häälestada süsteemi Cisco TelePresence Management Suite või Cisco WebExi kaudu. Kui teie kasutajaprofiil ei hõlma konverentside plaanimise võimalust, siis kohtumise plaanimise valikut ei kuvata.

# <span id="page-16-2"></span>**Telefoni keele määramine**

Cisco Unified IP-telefonide või Jabberi rakenduse keele määramiseks täitke järgmised juhised.

#### **Protseduur**

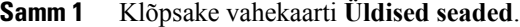

<span id="page-16-3"></span>**Samm 2** Klõpsake valikut **Keel**.

**Samm 3** Tehke ripploendis Kuva keel soovitud valik ja klõpsake nuppu **Salvesta**.

# **Kliendi parooli määramine**

Unified Communications Self Care Portalisse sisselogimisel kasutatava parooli lähtestamiseks täitke järgmised juhised.

### **Protseduur**

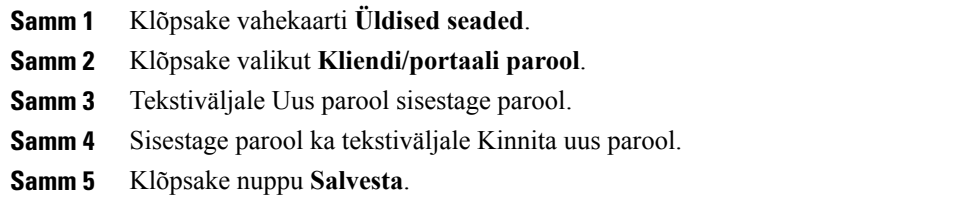

# <span id="page-17-0"></span>**Telefoniteenuste PIN-i määramine**

Telefoniteenuste PIN-i kasutatakse mitmesuguste teenuste jaoks nagu Extension Mobility, Konverentskõne ja Mobiilne ühendus; samuti uute telefonide isevarumise jaoks. Telefoniteenuste PIN-i lähtestamiseks täitke järgmised juhised.

## **Protseduur**

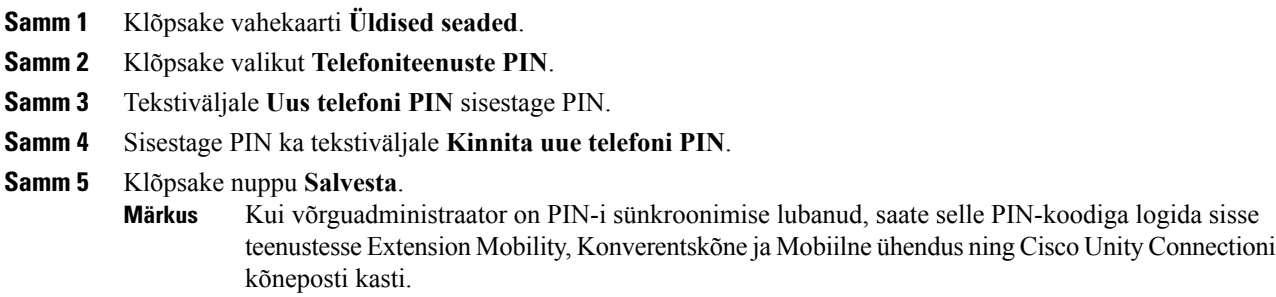

# <span id="page-17-1"></span>**Konverentskõne pääsukoodi määramine**

Uus pääsukood peab koosnema 3–10 numbrimärgist. See ei tohi sisaldada tühikuid, tähti ega erimärke. Pääsukoodi lähtestamiseks täitke järgmised juhised.

- **Samm 1** Klõpsake vahekaarti **Üldised seaded**.
- **Samm 2** Klõpsake nuppu **Konverentskõne**.
- **Samm 3** Sisestage uus pääsukood tekstikasti **Osalejate pääsukood**.
- **Samm 4** Klõpsake nuppu **Salvesta**.

# <span id="page-18-0"></span>**Lisandmoodulite allalaadimine**

Rakenduse lisandmoodulid laiendavad teie Cisco Unified IP-telefonide ja Jabberi seadmete kasutusvõimalusi. Telefoni lisandmoodulite allalaadimiseks täitke järgmised juhised.

#### **Protseduur**

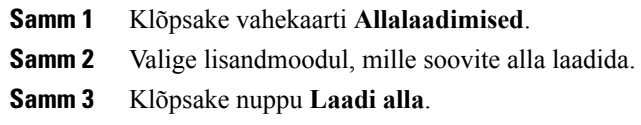

# <span id="page-18-1"></span>**Kuvanime vaatamine ja muutmine**

Kui olete sisse loginud lokaalse kasutajana, kes ei ole sünkroonitud lihtsustatud kataloogisirvimise protokolliga (Lightweight Directory Access Protocol, LDAP), tehke kuvanime vaatamiseks ja muutmiseks järgmist.

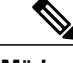

**Märkus**

Unified Communications Self Care Portalisse sisse logides kuvatakse rakendusest väljalogimise lingil kuvanimi, kui see on varem nii konfigureeritud. Muul juhul kuvatakse väljalogimise lingil kasutaja ID.

## **Protseduur**

**Samm 1** Unified Communications Self Care Portalis klõpsake vahekaarti **Üldised seaded**.

**Samm 2** Klõpsake nuppu **Kuvanimi**.

**Märkus** Selle välja toime muutub, kui logite sisse järgmiste kasutajatena.

- Lokaalne kasutaja kui logite sisse lokaalse kasutajana, kes ei ole sünkroonitud lihtsustatud kataloogisirvimise protokolliga (Lightweight Directory Access Protocol, LDAP), saate kuvanime muuta väljal **Kuvanimi**.
- LDAP-iga sünkroonitud kasutaja kui logite sisse LDAP-iga sünkroonitud kasutajana, ei saa välja **Kuvanimi** muuta.

Sel juhul kuvatakse tekstikast **Kuvanimi**.

**Samm 3** Sisestage tekstikasti **Kuvanimi** see nimi, mida soovite teistele kasutajatele oma kasutaja ID asemel näidata.

- **Märkus** Kui olete varem kuvanime konfigureerinud, sisestatakse sellele väljale automaatselt konfigureeritud nimi.
	- Kui logite sisse LDAP-iga sünkroonitud kasutajana, ei saa kuvanime muuta ning seetõttu ei kuvata ka selle välja nuppe **Salvesta** ja **Loobu**.

**Samm 4** Klõpsake nuppu **Salvesta**.

**Samm 5** (Valikuline) Varem konfigureeritud kuvanimele tagasi pöördumiseks klõpsake nuppu **Loobu**.

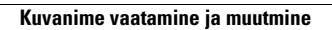

 $\mathbf I$ 

I